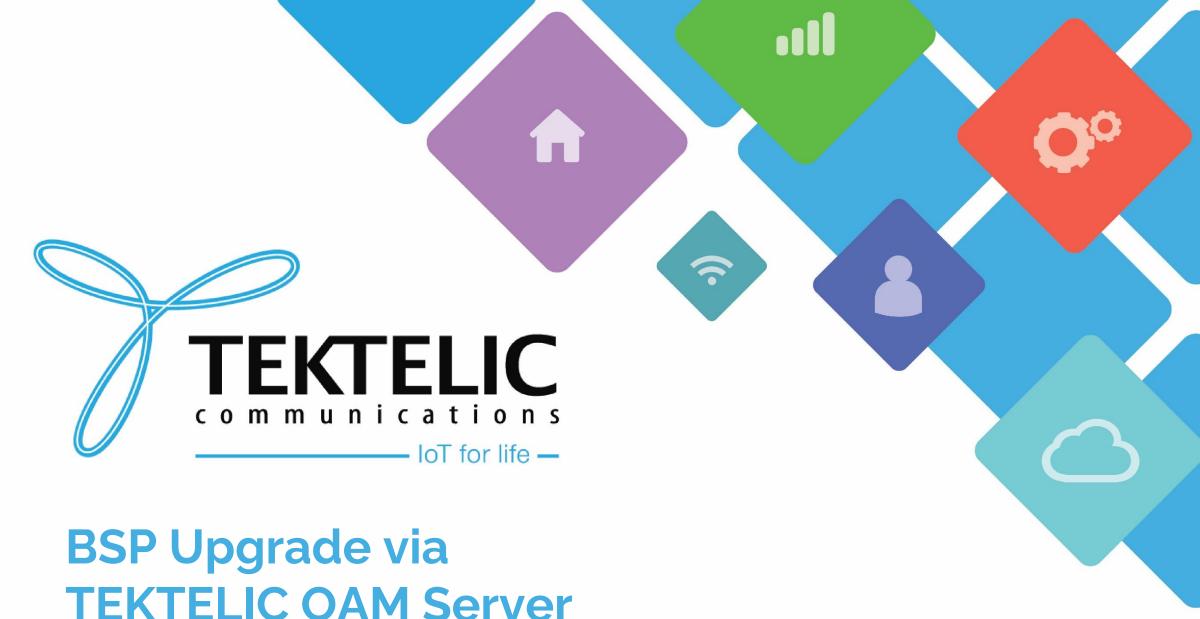

**TEKTELIC OAM Server** 

#### Introduction

Reference guide to upgrade BSP on Kona GW using **TEKTELIC OAM Server.** 

#### Table of contents:

- 1. <u>Prerequisites</u>
- 2. <u>Intermediate Upgrades</u>
- 3. <u>Download Upgrade Package</u>
- 4. <u>Upload Upgrade Package</u>
- 5. Configuration
- 6. <u>SW Management (Legacy)</u>
- 7. <u>SW Management (Standard)</u>
- 8. Conserving Gateway Space

# Prerequisites

Kona GW with BSP versions that include TEK MQTT Bridge package

| Kona GW Variant                | BSP versions that supports TEK MQTT |  |
|--------------------------------|-------------------------------------|--|
| Kona Micro GW                  | v2.3.4 and onwards                  |  |
| Kona Macro GW                  | v3.1.5 and onwards                  |  |
| Kona Mega GW                   | V3.3.0 and onwards                  |  |
| Kona Enterprise GW / Micro PoE | Any version works.                  |  |

Table-1 List of BSP version with TEK MQTT Bridge for Kona GW

- Ensure that TEK MQTT Bridge is installed on the GW and configured for TEKTELIC OA&M.
- To verify TEK MQTT Bridge is configured or not, click on GW Information option. It should list all the information as shown in Figure-1.

# Prerequisites (Continued)

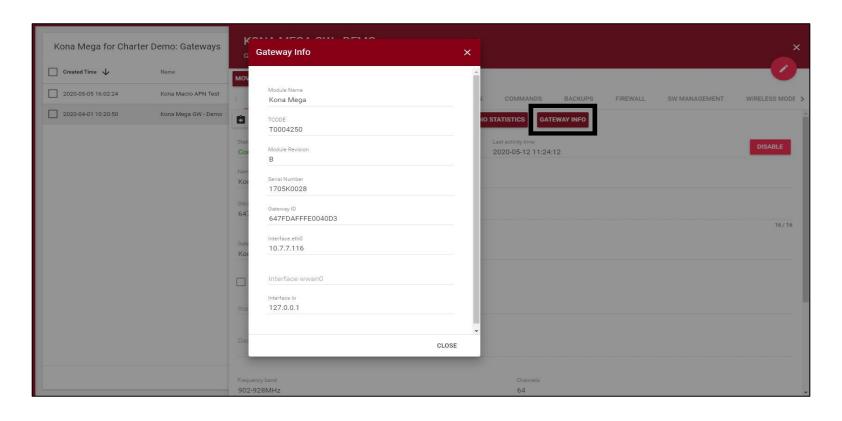

Figure-1 GW Information on TEKTELIC OAM server

## Prerequisites (Continued)

To determine the current BSP version on the gateway, there are two methods.

#### **Tektelic Network Server/OAM:**

- 1. Go to **SW Management** tab
- Click on Read Versions
- 3. In the list, verify the information in third row mentioned against **Release** shown in Figure-2. It will report the BSP version found on the gateway.

#### On the Gateway:

- 1. SSH into the gateway with the appropriate credentials. See the table below for details.
- Enter the command: system\_version

| Username | Password                                                 | Notes                                                                                                    |
|----------|----------------------------------------------------------|----------------------------------------------------------------------------------------------------|
| root     | 9-Digit Serial number of the Gateway (i.e. 1618B0052)    | <ul> <li>Applies to gateways with serial numbers that start with 21 and below.</li> </ul>                                                                                                    |
| admin    | 9-Digit Serial number of the Gateway (i.e. 1618B0052)    | <ul> <li>Commonly found on older ENTERPRISE gateways.</li> </ul>                                                                                                    |
| admin    | Random string of characters provided on the test report. | <ul> <li>Applies to gateways with serial numbers that start with 22 and above.</li> <li>Some units in this category may still have root as the user and the serial number as the default password.</li> </ul> |

**Table-2 Username and Password** 

# Prerequisites (Continued)

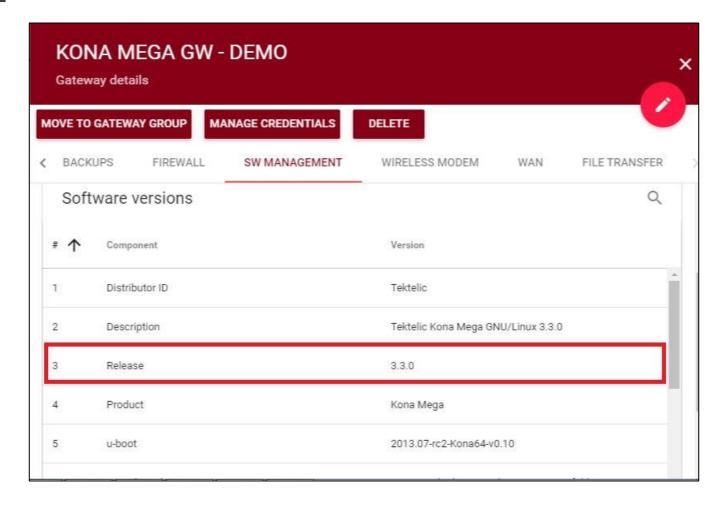

Figure-2 SW Management tab

# Intermediate Upgrades

- Depending on the BSP version, you may have to upgrade your Kona Gateway multiple times. You would
  upgrade to the Intermediate BSP versions, then to the Final BSP version.
- Intermediate upgrades are <u>always</u> between each Major Version released.

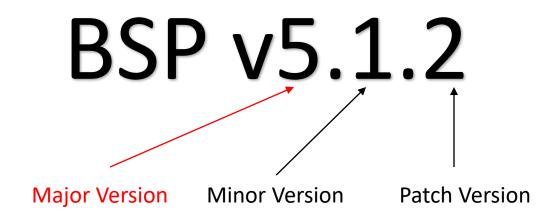

# Intermediate Upgrades (Continued)

- This slide outlines the process for **determining intermediate BSP upgrades**.
- Each intermediate upgrade should be in-between Major BSP versions.
- For a baseline reference, please see the next slide.
- You may choose to upgrade to the latest Major version and Minor version. (i.e. BSP v2.1.3 -> v3.3.7 on Micro)

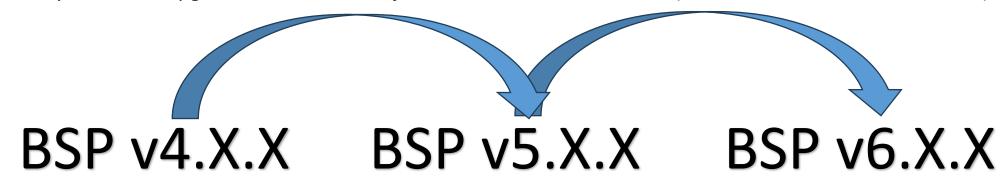

The above graphic outlines the intermediate upgrade process:

- 1. BSP upgrade from v4.X.X to v5.X.X
- 2. BSP upgrade from v5.X.X to v6.X.X

<u>NOTE:</u> When performing multiple BSP upgrades, <u>the upgrade files and package will need to be removed before each upgrade.</u> This will ensure the gateway will have enough space for each upgrade.

# Intermediate Upgrades (Continued)

• This slide shows the intermediate BSP upgrades as a baseline reference.

| Gateway         | Initial BSP Version | Intermediate BSP versions | Final BSP Version |
|-----------------|---------------------|---------------------------|-------------------|
| Kona Micro      | Older than v2.1.x   | v2.1.3                    | v3.x.x and newer  |
| Kona Micro PoE  | v2.x.x              | v2.5.1                    | v5.x.x and newer  |
| Kona Macro      | Older than v3.1.x   | v3.1.5                    | v4.x.x and newer  |
| Kona Mega       | Older than v3.1.x   | v3.1.4                    | v4.x.x and newer  |
| Kona Enterprise | v1.x.x              | v2.0.1                    | v3.x.x and newer  |

**Table-1 Intermediate upgrades for Older BSPs** 

For example, if your Kona Macro has BSP v1.6.5 and you wish to upgrade it to a later version i.e. v5.X.X, the upgrade process must follow the below steps:

- 1. BSP Upgrade from v1.6.5 to v3.1.5
- 2. BSP Upgrade from v3.1.5 to v4.0.3
- 3. BSP Upgrade from v4.0.3 to v5.X.X

# Download Upgrade Package

All BSP upgrade packages can be found on the TEKTELIC FTP server. You can find out <u>the latest releases</u> <u>here.</u> Instructions to access the FTP are as follows:

1. Configure your FTP client to "Use explicit FTP over TLS if available".

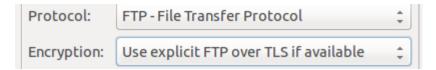

Figure-1 FTP client settings

- 2. Use the following credentials to access the server.
  - Site: **74.3.134.34**
  - Username: customer
  - Password: vU6\_ATR3
- 3. Navigate to the correct directory and download the BSP package of your choice.

# Upload Upgrade Package

To upload the newly downloaded BSP onto GW using TEKTELIC Network Server:

- 1. Go to the File Transfer tab by scrolling right to **File Transfer** tab
- 2. Click on the **Browse** option to locate the BSP upgrade zip file located on the system. Check mark the **Decompress** option seen next to the Upload File option.
- 3. Once located the files, click on **Upload File** option to upload the zip file as shown in Figure-2.

**NOTE:** Uploading the zip file can take up to 30 minutes.

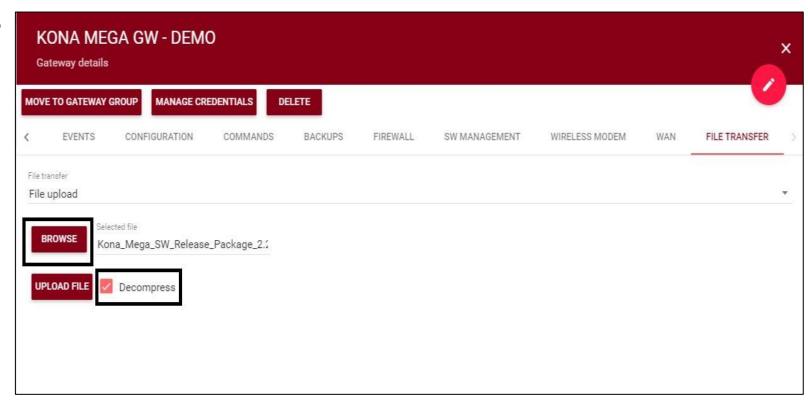

**Figure-3 File Transfer** 

## Configuration

- 1. Once successful uploading of the file, go to **Configuration** tab. Screen shown in Figure-3 will appear.
- 2. Click the pencil icon of the Upgrade Servers row to edit it.
- 3. Upon clicking the pencil, screen shown in Figure-4 will appear.
- 4. Unselect the **Use group configuration** option and Select **JSON** in **Content** Type field.
- 5. In the **Content** field, copy text from the <u>support portal article</u> and paste it under **Content**.
  - For Kona MICRO / ENTERPRISE, copy the text from attachments indicated in the "For Kona MICRO / ENTERPRISE" section.
  - For Kona MACRO / MEGA, copy the text from attachments indicated in the "For Kona MACRO / MEGA" section.
- 6. Click on Save.

#### **Configuration (Continued)**

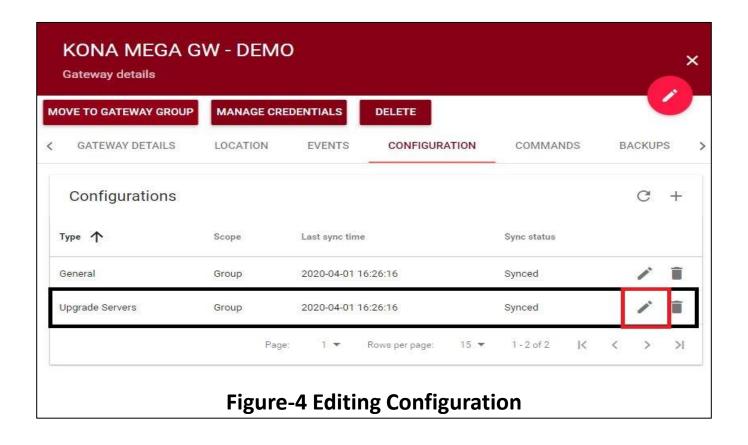

## **Configuration (Continued)**

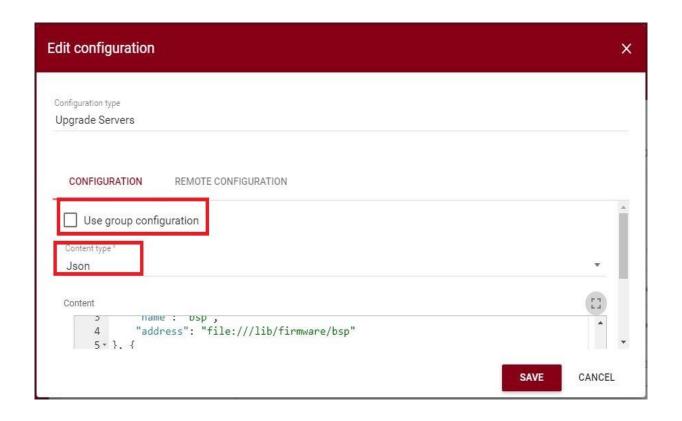

**Figure-5 Editing Configuration** 

## SW Management (Legacy)

This slide is intended for upgrading gateways v2.x.x to v3.y.y (on Kona Macro and Mega) and v1.x.x to v2.y.y (on Kona Micro). For upgrading gateways in <u>any other case</u>, proceed to the next slide for the standard method.

- 1. Go to the **SW Management** tab.
- Click on Read Upgradable option. It will list down all the packages which needs to be upgraded shown in Figure-6.
- 3. Find opkg-arch-config and tektelic-upgrade packages and click on Upgrade Selected option.
- 4. Upgrade status message will be displayed on the same screen. Upon successful upgrade of the package, a message Software upgrade succeeded will be displayed.
- 5. Click on **Upgrade BSP** option to upgrade the version of BSP on the GW.
- 6. While BSP is upgrading, Upgrade status message will display the status of the process.
- 7. Upon successful BSP upgrade, **BSP Upgrade Succeeded** message will be shown. Alternatively, clicking on BSP Status can also provide the information on BSP upgrade. Upon successful upgrade, message shown in Figure-7 will appear.

**NOTE:** BSP Upgrade may take up to 15-17 minutes.

#### SW Management (Standard)

This slide will detail the standard method for upgrading gateways.

- Go to the SW Management tab.
- 2. Click on **Read Upgradable** option. It will list down all the packages which needs to be upgraded shown in Figure-5.
- Click on Upgrade BSP option to upgrade the version of BSP on the GW.
- 4. While BSP is upgrading, Upgrade status message will display the status of the process.
- 5. Upon successful BSP upgrade, **BSP Upgrade Succeeded** message will be shown. Alternatively, clicking on BSP Status can also provide the information on BSP upgrade. Upon successful upgrade, message shown in Figure-7 will appear.

**NOTE:** BSP Upgrade may take up to 15-17 minutes.

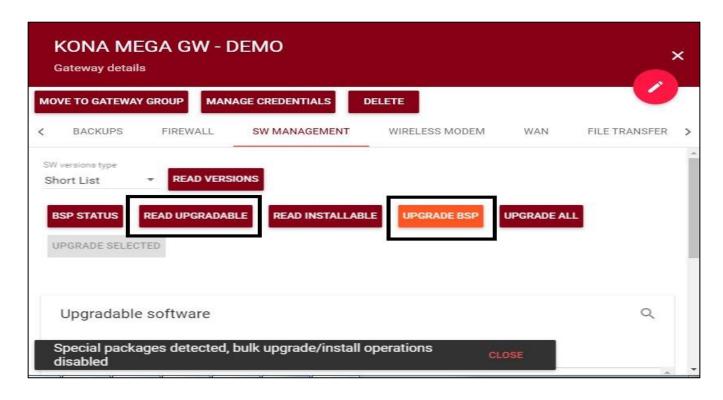

Figure-6 SW Management

To verify the BSP Upgrade, please follow the instructions found on slide 5.

**NOTE:** If you are accessing the gateway via SSH and it is still undergoing the upgrade process, **DO NOT** modify nor administer any changes to the gateway.

To install additional packages (such as **geolocation for Kona Macro** or **Basic Station**) follow the steps below:

- 1. Click on the **checkbox beside the Component** you wish to install.
- 2. Click on **Install Selected.**

#### NOTE:

- For Geolocation features, the Component name is "gl".
- For the Tektelic Basic Station, the Component name is "tektelic-bstn".

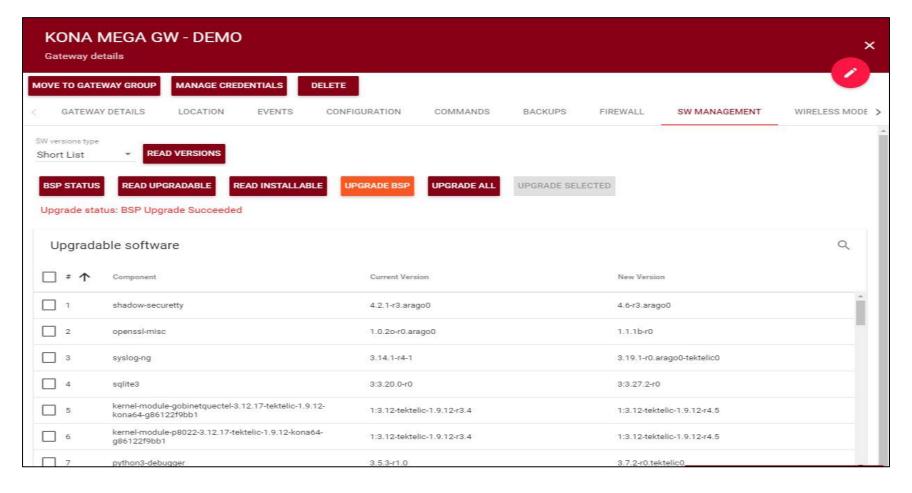

Figure-7 BSP Upgrade

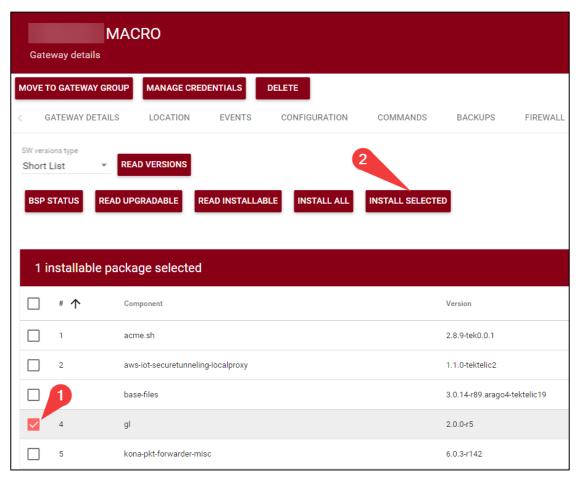

Figure-8 SW Management tab

# **Conserving Gateway Space**

When a gateway requires multiple BSP upgrades, you will need to remove the upgrade files and backup created. This will ensure that the gateway will have enough space to create a backup and perform the upgrade. If the gateway does not have enough space to perform an upgrade, the upgrade will throw an error and will not proceed.

Because each new BSP release may contain new versions of the packages, they will not overwrite existing upgrade files. Hence, we will always recommend removing upgrade package and associated files.

# Conserving Gateway Space (cont.)

When managing your gateway through TEKTELIC CORE/OAM, all files, upgrade package, and backups can only be removed through SSH.

When a package is uploaded through TEKTELIC CORE/OAM, the package is uploaded to the directory /dev/shm

To remove the upgrade package, run the following command: sudo rm /dev/shm/<upgrade-package-name>.zip

All BSP upgrade files can be found in the following folder: /lib/firmware/bsp

To remove the upgrade files, run the following command: sudo rm -rf /lib/firmware/bsp

Backups are always created as part of the BSP upgrade process. When doing multiple intermediate upgrades, backups should also be removed to conserve space.

- 1. Log into the gateway via SSH.
- 2. See the list of available backups: system-backup -L
- 3. Remove backups as desired: <a href="mailto:system-backup">system-backup -D [backup number]</a>

# Best-In-Class, Carrier Grade & Most Cost Effective Portfolio of Gateways, Network Server, Sensors & Applications